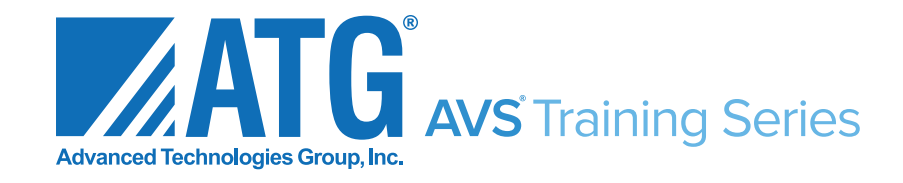

# Using the Active Visual **System®**

© 2015 Advanced Technologies Group, Inc.

#### Using the Active Visual System®

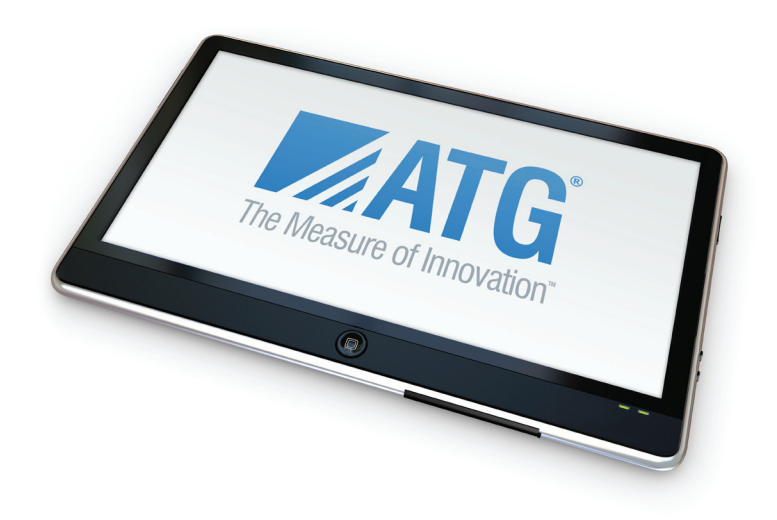

### **Table of Contents**

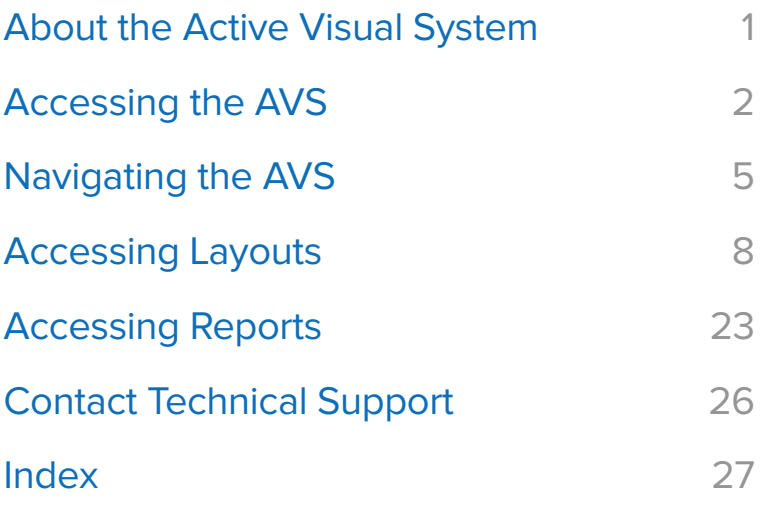

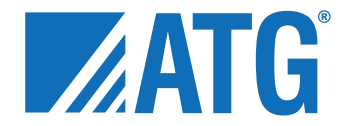

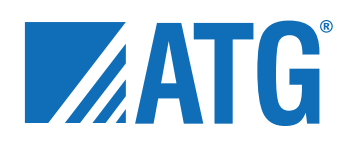

#### About the Active Visual System

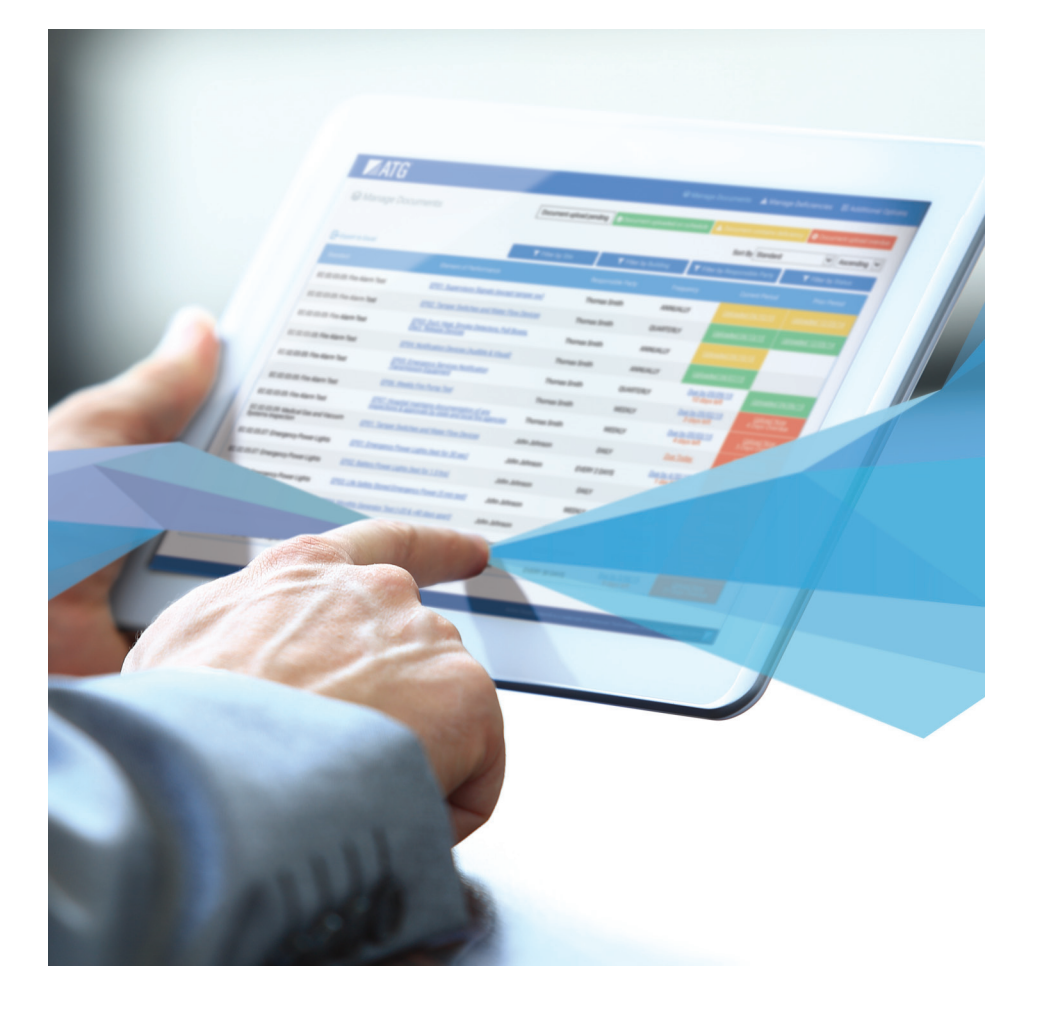

The **Enterprise Active Visual System**® (AVS) is ATG's centralized Facility Information Platform. Executives at healthcare and higher education organizations across the U.S. rely on the AVS to incorporate knowledge-based facility information into their overall business plans.

A collection of cloud-based solutions, the AVS is used by ATG clients as a secure gateway to critical facility information. A web interface delivers facility information to client computers, tablets, and phones on demand, 24-7, without investment in new software, hardware, or specialized CAD training.

Authenticated users of the AVS can perform a variety of tasks, such as viewing and printing floor plans, running reports, and editing data, all via web browser.

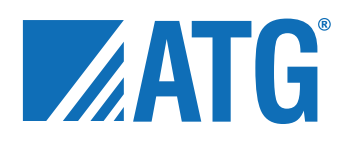

#### Accessing the AVS

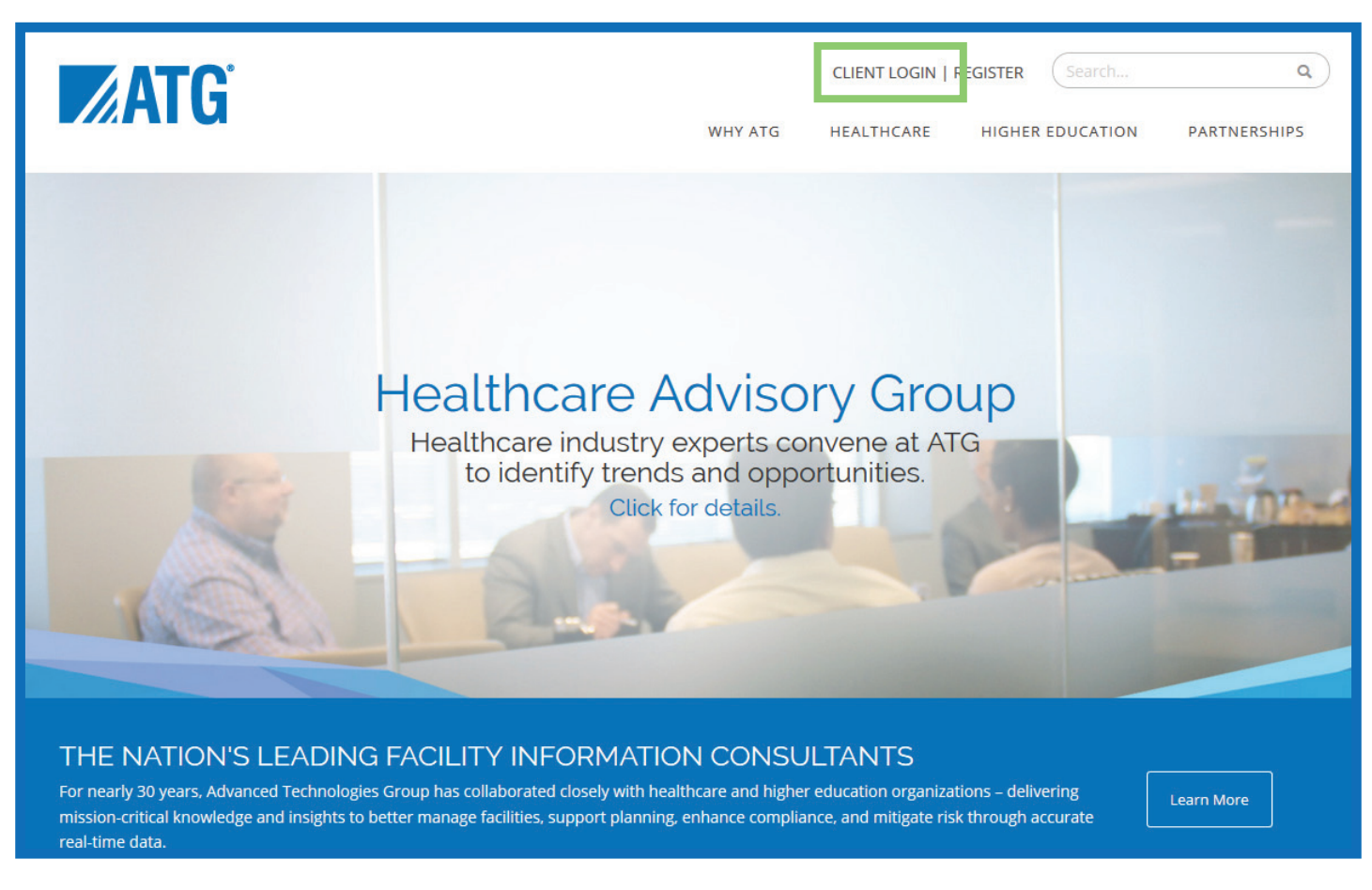

Go to **www.atginc.com** and click either the '**Client Login**' or '**Register**' link at the top right of the home page.

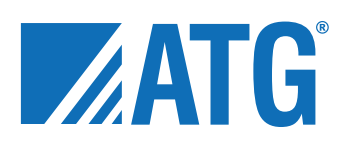

### Logging In

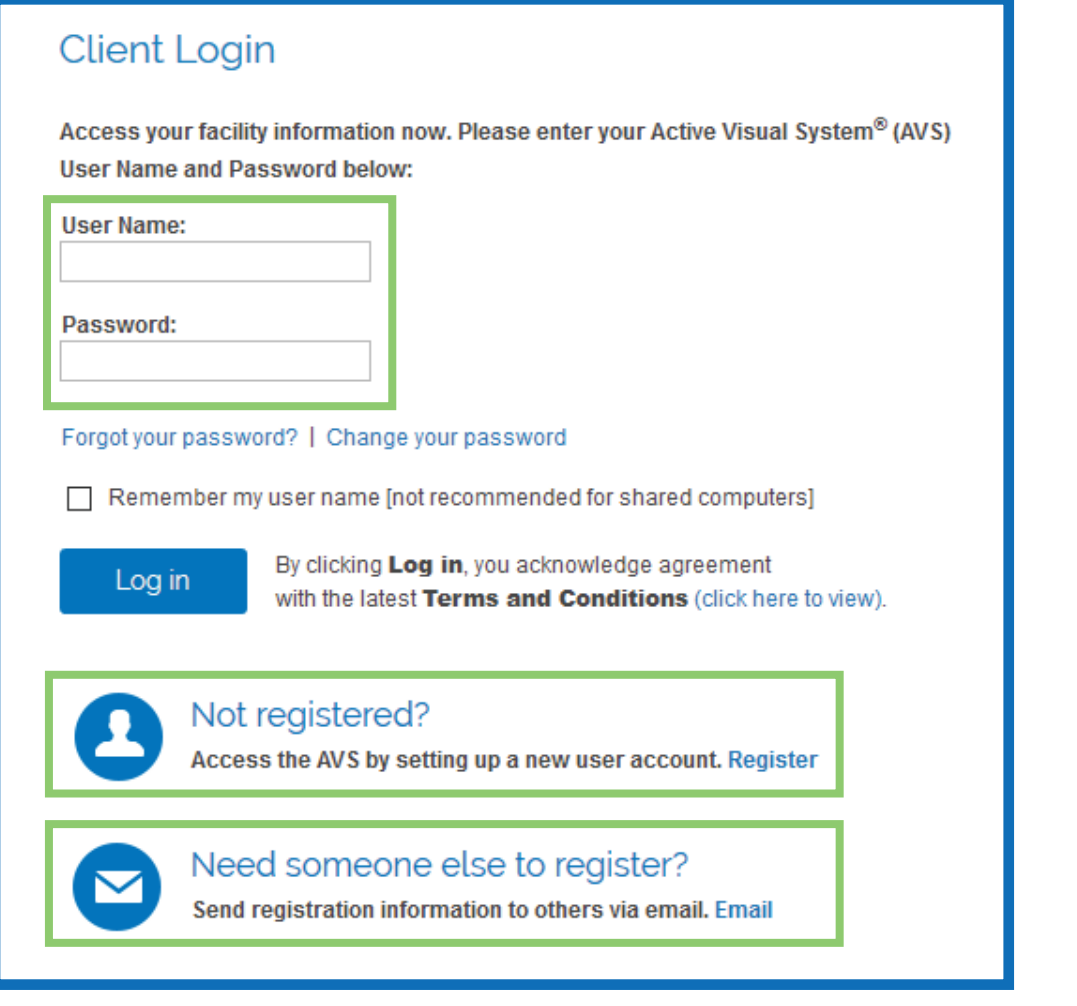

If you've chosen the '**Client Login**' link on the home page and are already a registered user, enter your **User Name** and **Password**.**\***

This screen also provides links to register if you haven't already done so (see next page), or to email registration information to someone else.

**\*User Name** and **Password** are case sensitive

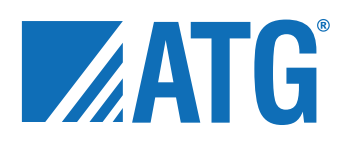

#### Registering for a User Account

#### Active Visual System<sup>®</sup> Registration

Please fill out the following form completely and click 'Submit' to process your registration. An auto-reply email will be sent to you confirming your submission. A second email providing your username and password will be sent once your registration has been approved.

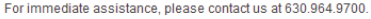

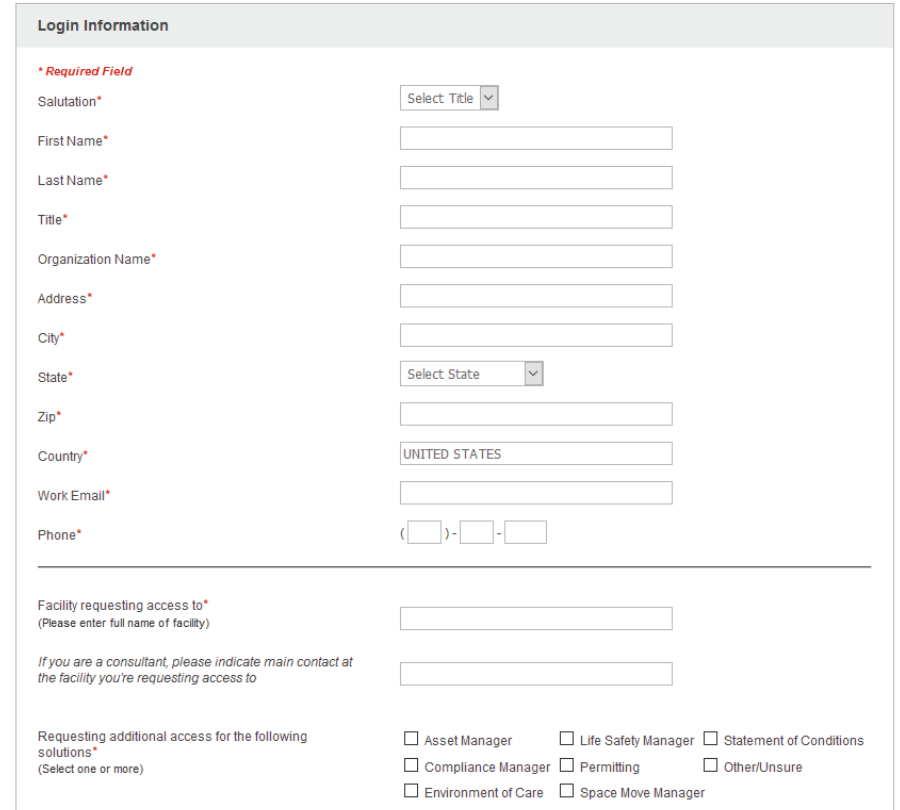

#### (If you're already a registered user, you can skip to the next page.)

Fill out the AVS registration form completely.

You'll receive a confirmation email shortly after submitting your information.

A separate email with your user name and password will be sent later when access has been approved.

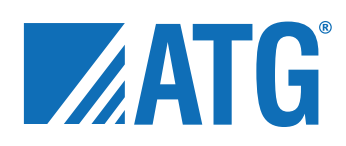

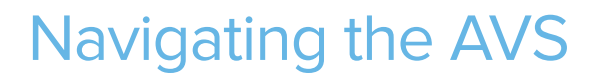

**ZATG** Ö Upon logging in, you'll be directed to your AVS gateway. This gateway **US Map** guides you through to all available **AVS** facility information applications in order to access the specific data you need. Seattle **NORTH**<br>DAKOTA **O**<br>WASHINGTON **Select Location** MONTANA MINNESOTA Ottawa SOUTH<br>DAKOTA WISCONSIN MAIN **NT** Using either the left-hand menus or the OREGON Chicagoland **IDAHO** NH **WYOMING** VORK Chi 3 MA OBostor interactive maps, you can navigate to NERRASKA CT RL ILLINOIS PENN **ONew York** NEVADA **United States** MP<sub>DENJ</sub> your desired facility location.\* **JUTAH** COLORADO WEST. oSan **Ancisco** KANSAS MISSOURI VIRGINIA **KENTUCKY VIRGINIA** CALIFORNIA o Las Vegas **NORTH**<br>CAROLINA TENNESSEE OKLAHOMA ARIZONA NEW MEXICO Los Angeles ARKANSAS SOUTH MISSISSIPPI ALABAMA San Dieg **ZATG TEXAS** GEORGIA LOUISIANA Houston FLORIDA Gulf of<br>Mexico **AVS Mexico** Google Hoffman, Map Schaumbur **≮ Return to US Map** 

**\***Items accompanied by green symbols indicate locations for which you have authorized access.

Red symbols indicate locations within your organization that you cannot access without additional authorization.

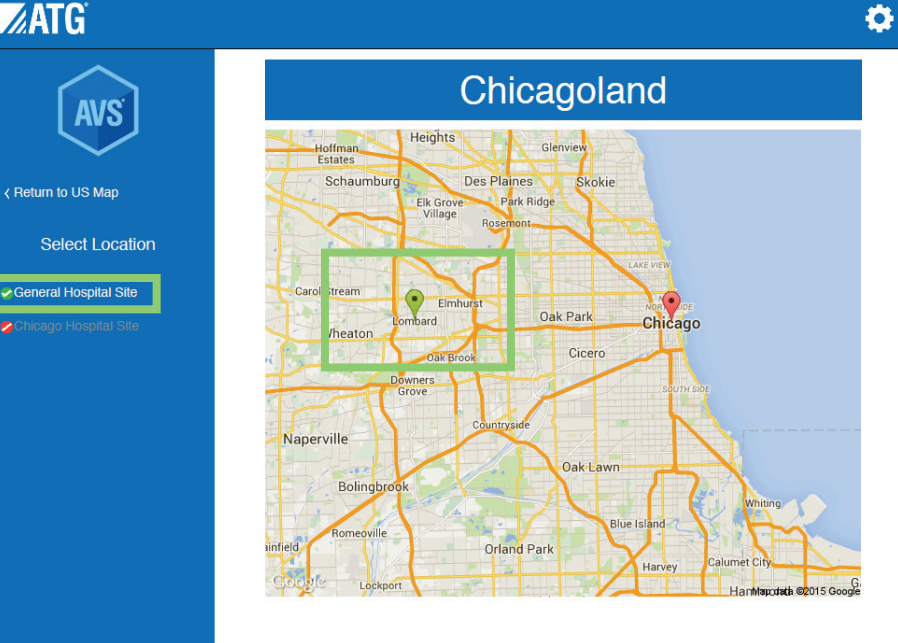

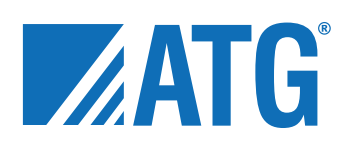

#### Navigating the AVS (Tablets/Phones)

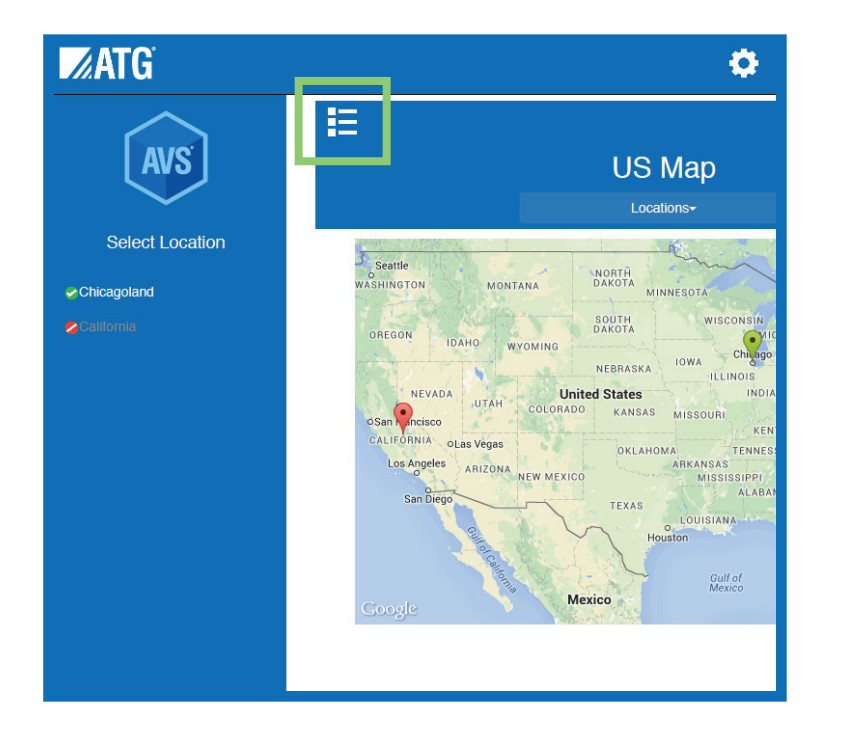

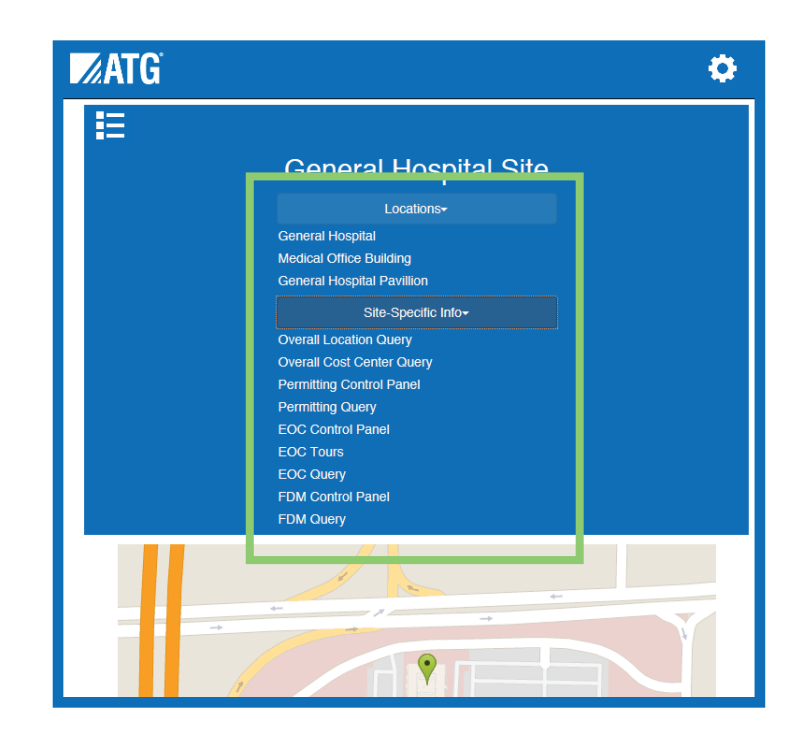

For the purpose of this tutorial, examples focus on usage of the AVS on desktop and laptop computers. Tablet and phone users will notice a slight difference in mobile-optimized navigation.

A menu button (shown left) collapses the left-hand navigation to free up screen space on mobile devices. Collapsible drop-down menus (shown right) are available for continued text-based navigation.

Interactive maps remain available throughout.

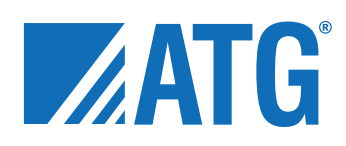

#### Accessing Specific Applications

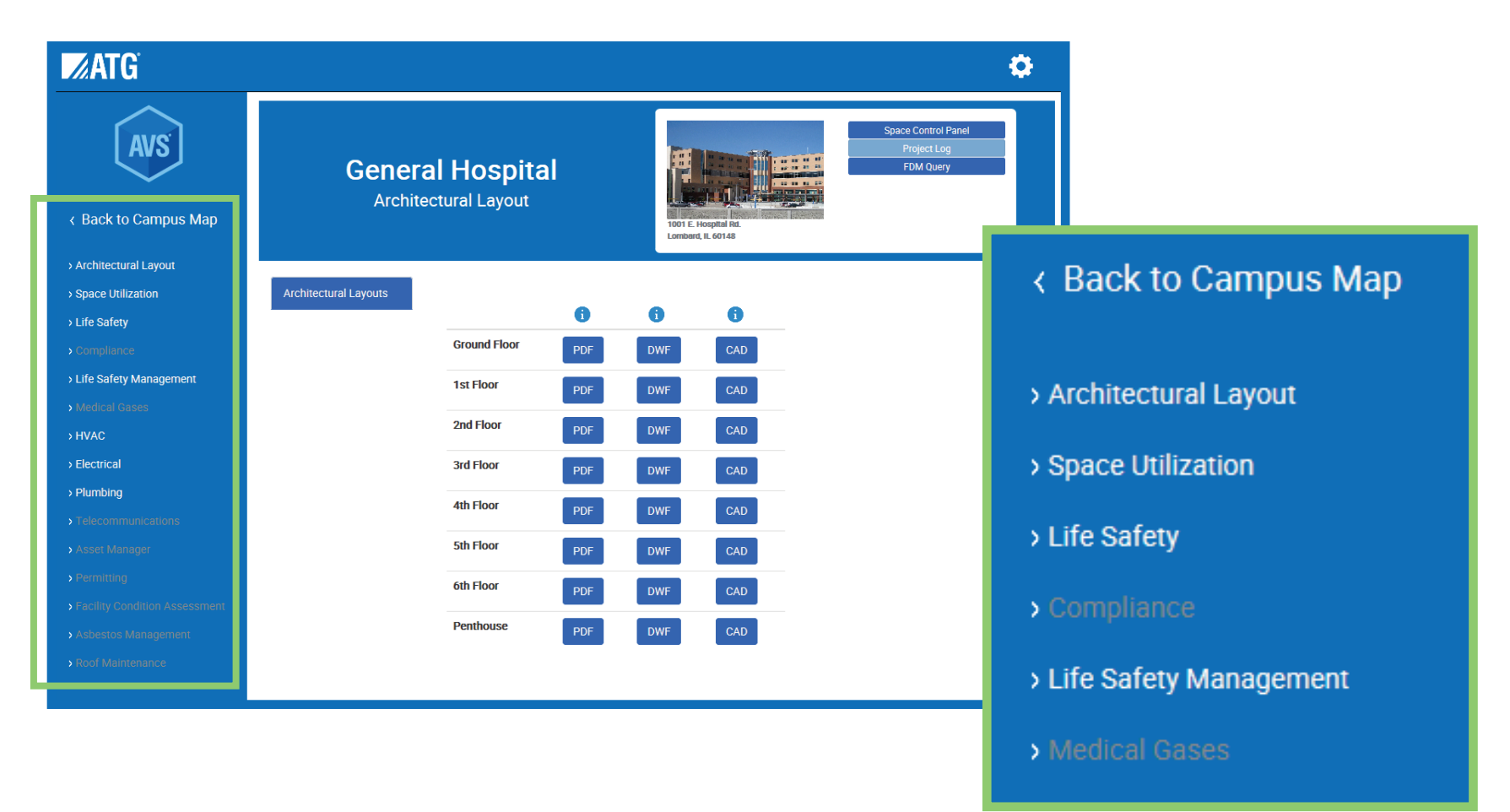

Upon navigating to building level, the left-hand menu will include a list of applications. Links to applications currently unavailable for that building will be inactive and grayed out.

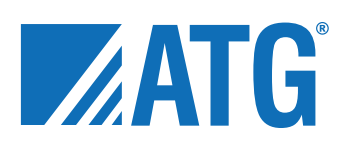

#### Accessing Layouts

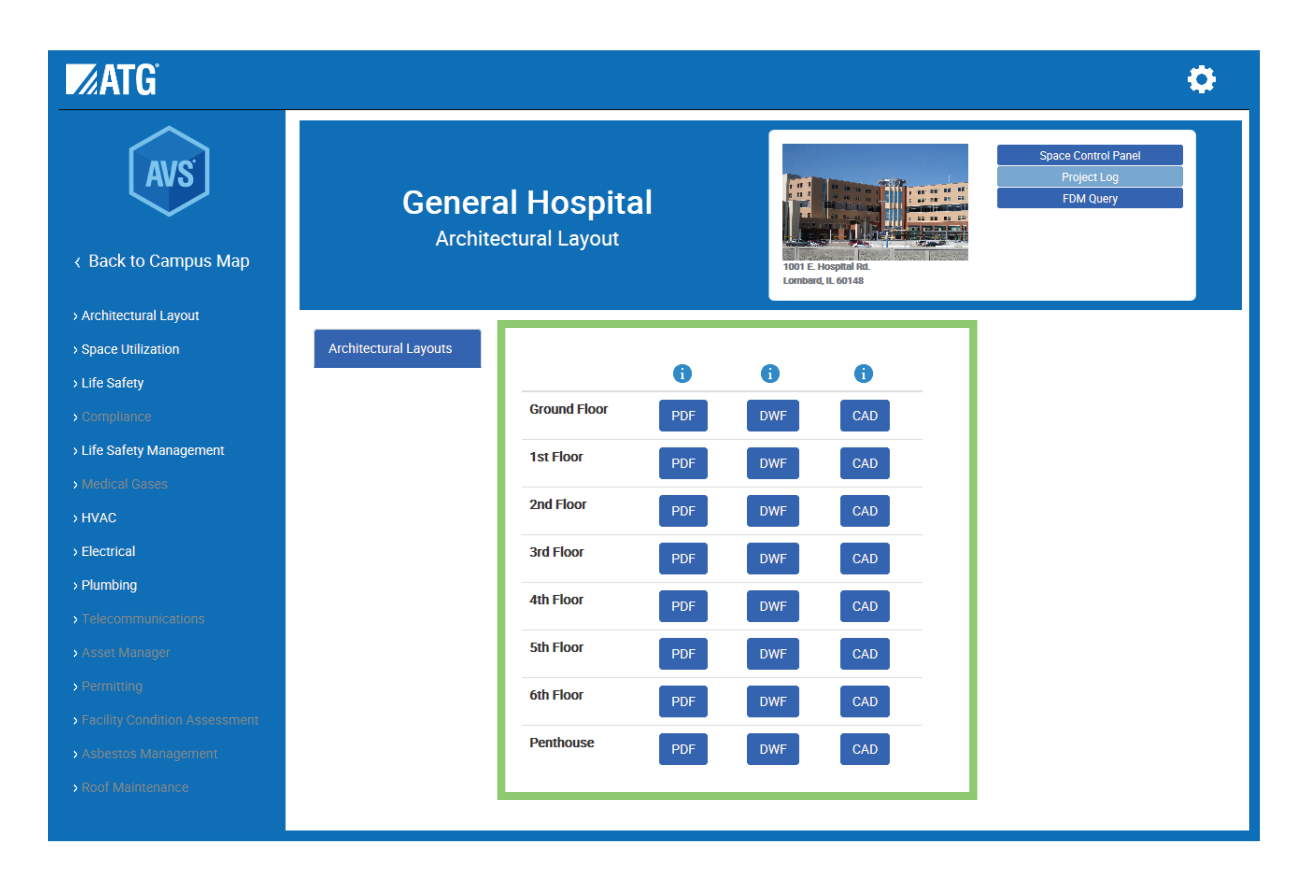

Once you've selected your desired application, a menu of floor plan layouts is available. In this example, the 'Architectural Layout' application is shown, as it represents the framework for many of our solutions.

Layouts are available in three formats: PDF, DWF, and CAD. While it's likely you will already have a PDF viewer installed, you may need to download and install the required viewers for DWF and CAD (see following page for further details).

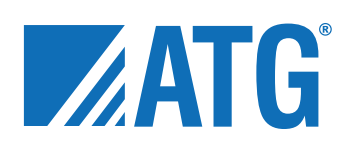

#### Installing the Autodesk DWF/CAD Layout Viewers

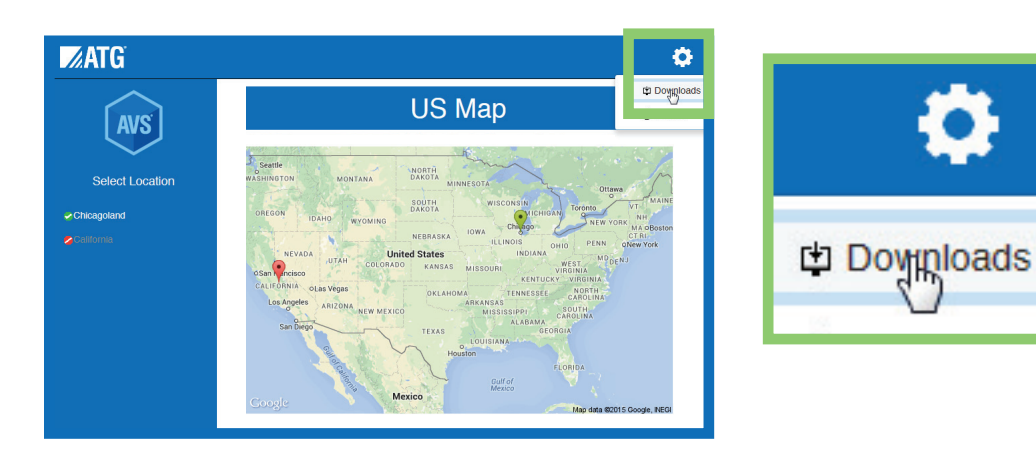

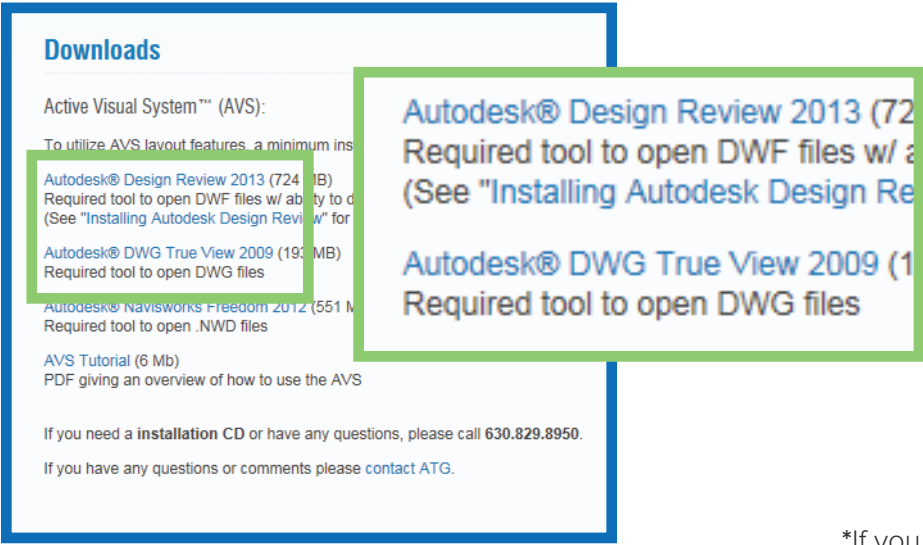

The DWF and CAD (.dwg file extension) formats offer a number of tools for marking up layouts and saving copies locally.

Users who want to take advantage of these tools will need Autodesk® Design Review for viewing DWFs with a web browser and Autodesk® DWG True View for viewing CAD files on your desktop.

These viewers are free of charge and can be downloaded through the AVS. Clicking the icon at the top right of your interface will display a 'Downloads' link. The link will take you to a list of the latest available software.

On the 'Downloads' page, select either the Design Review or True View link. A dialogue box will appear and prompt you to run or save the file. Choose Run.\* Follow the prompts until the software is installed.

**\***If you don't have administrator rights to install software on your computer, please check with your IT department to install the viewer.

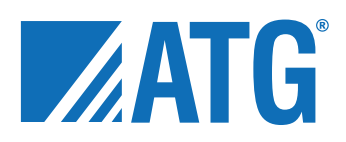

#### DWF Layout Viewer Basics

 $\lceil$  ?

 $\ensuremath{\mathsf{Help}}\xspace$ 

*<u>Assistance</u>* 

 $\overline{?}$ 

Help

Assistance

 $1 of 1$ 

 $69$ 

៕

 $AB$ 

 $\Leftrightarrow \textcircled{5} \cdot |\textcircled{1} \cdot 1$  of 1

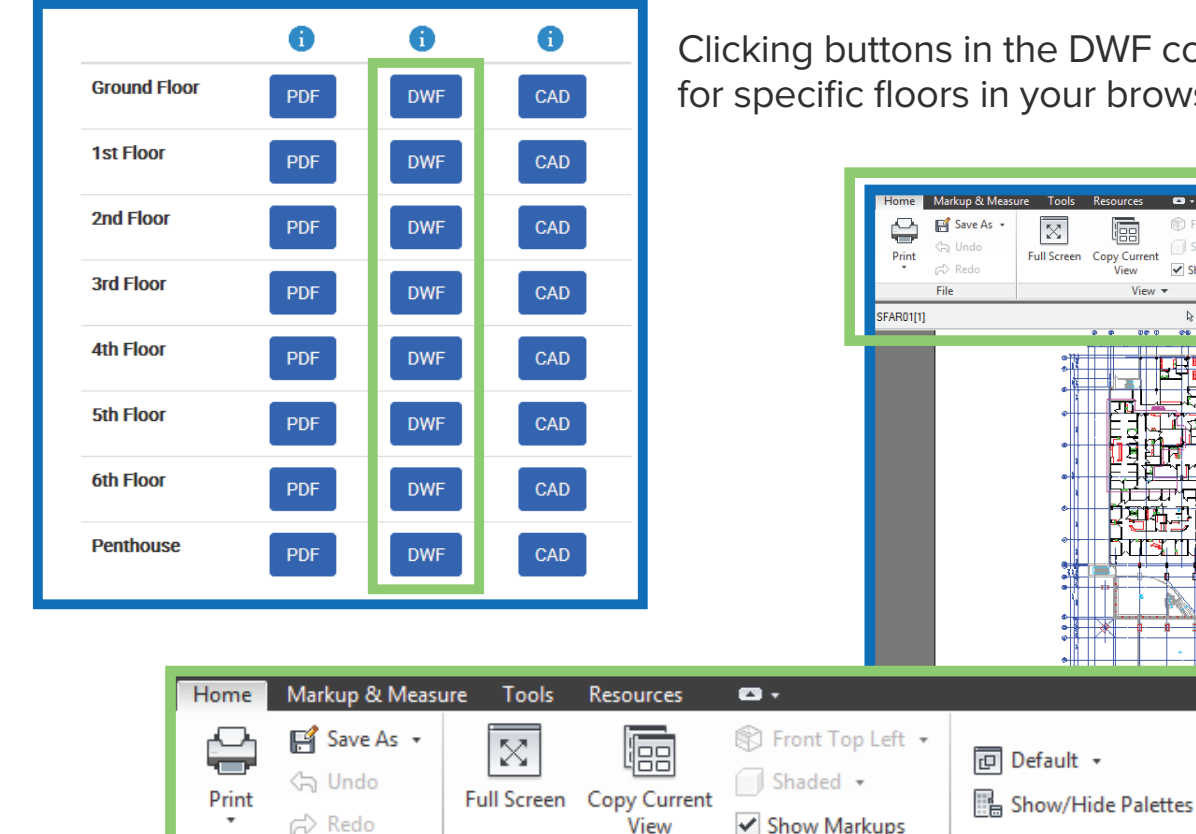

olumn of your layouts menu open layouts for via the Design Review viewer.

Find...

Þ

Search Autodesk Seek

Search

⊙

 $\overline{\phantom{a}}$ 

ow Markup

 $\boxed{c}$  Default  $\rightarrow$ 

Show/Hide Palettes

**Norkspace** 

Find...

前 要 中 电

Search Autodesk Seek

**Search** 

The viewer comes with a set of tools available in the toolbars located above the layouts (see following page for further details).

Workspace

山の牛の

✔ Show Markups

View  $\blacktriangledown$ 

p Redo

r,

File

 $\mathbb{D}$ 

D

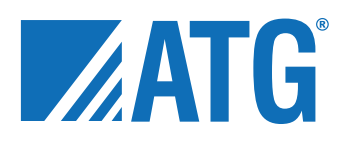

#### Basic DWF Layout Tools

Basic Toolbar

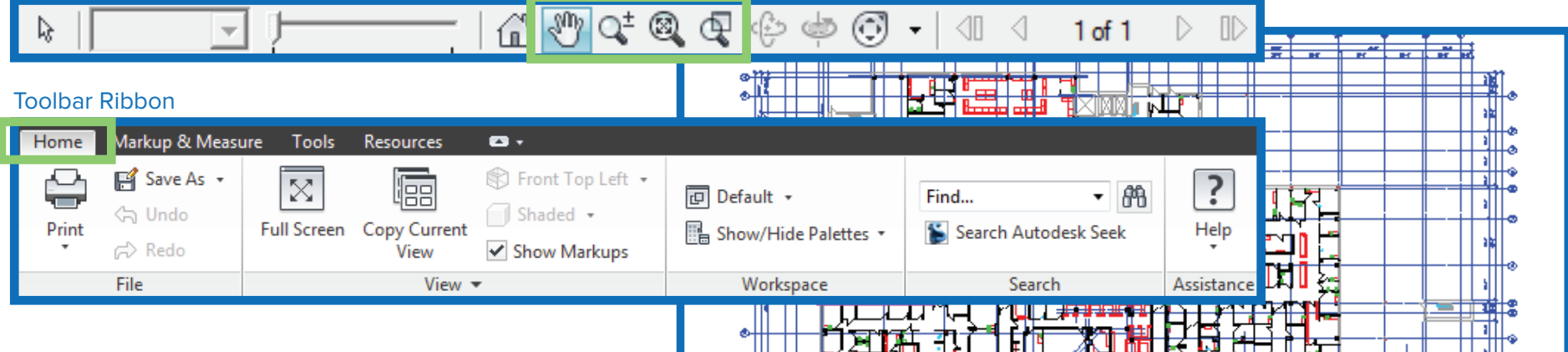

To move DWF layouts, click, hold, and drag your mouse in any white or inactive area of the drawing while the 'Pan' icon (hand) is selected in the basic toolbar.

To zoom in or out of an area, use the middle scroller on your mouse or use the 'Zoom' icons included in the basic toolbar.

The 'Home' tab in the toolbar ribbon contains some basic features, such as Save, Print, Find, and Help.

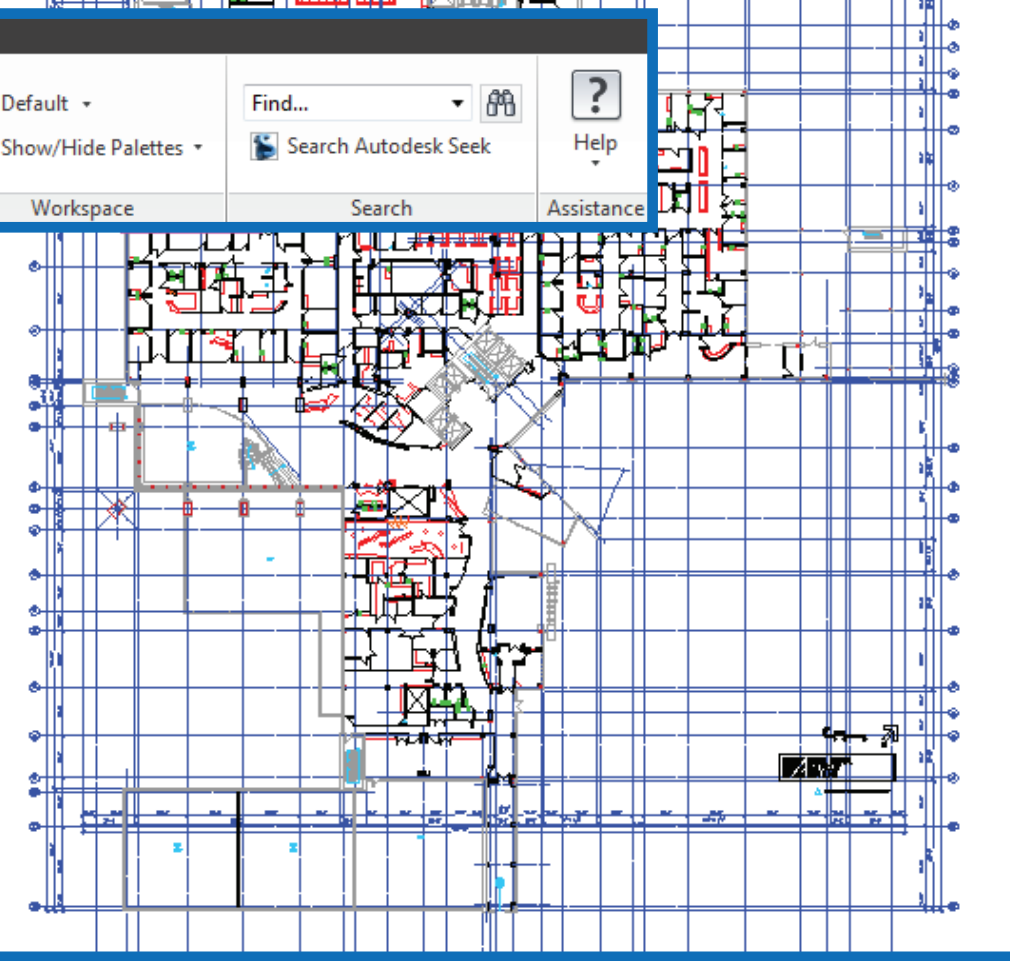

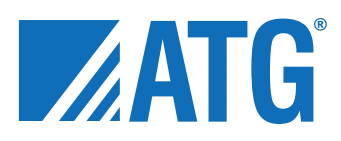

### Accessing Room Attributes Via Layouts

#### ← Back to Campus Map

- > Architectural Layout
- > Space Utilization
- > Life Safety
- 
- > Life Safety Management
- > Medical Gases

Once on the 'Space Utilization' page, you will find a menu of floor layout options. This and the following examples focus again on viewing DWF layouts, however it should be noted that the same basic principles apply to PDF layouts.

Critical information regarding each room of your facility is available by clicking on that room within a floor layout.

This and the following examples focus on 'Space Utilzation' as is it is another foundational application.

Going back to your list of available applications, choose 'Space Utilization' from the menu.

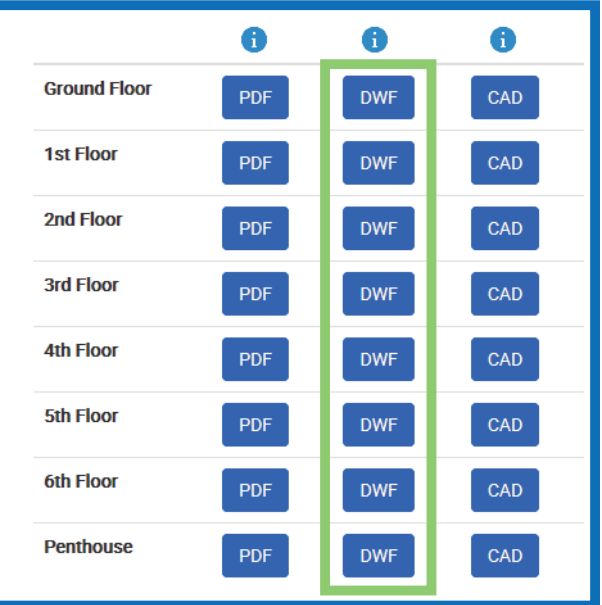

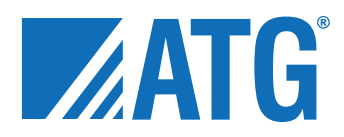

#### Basic Room Attributes

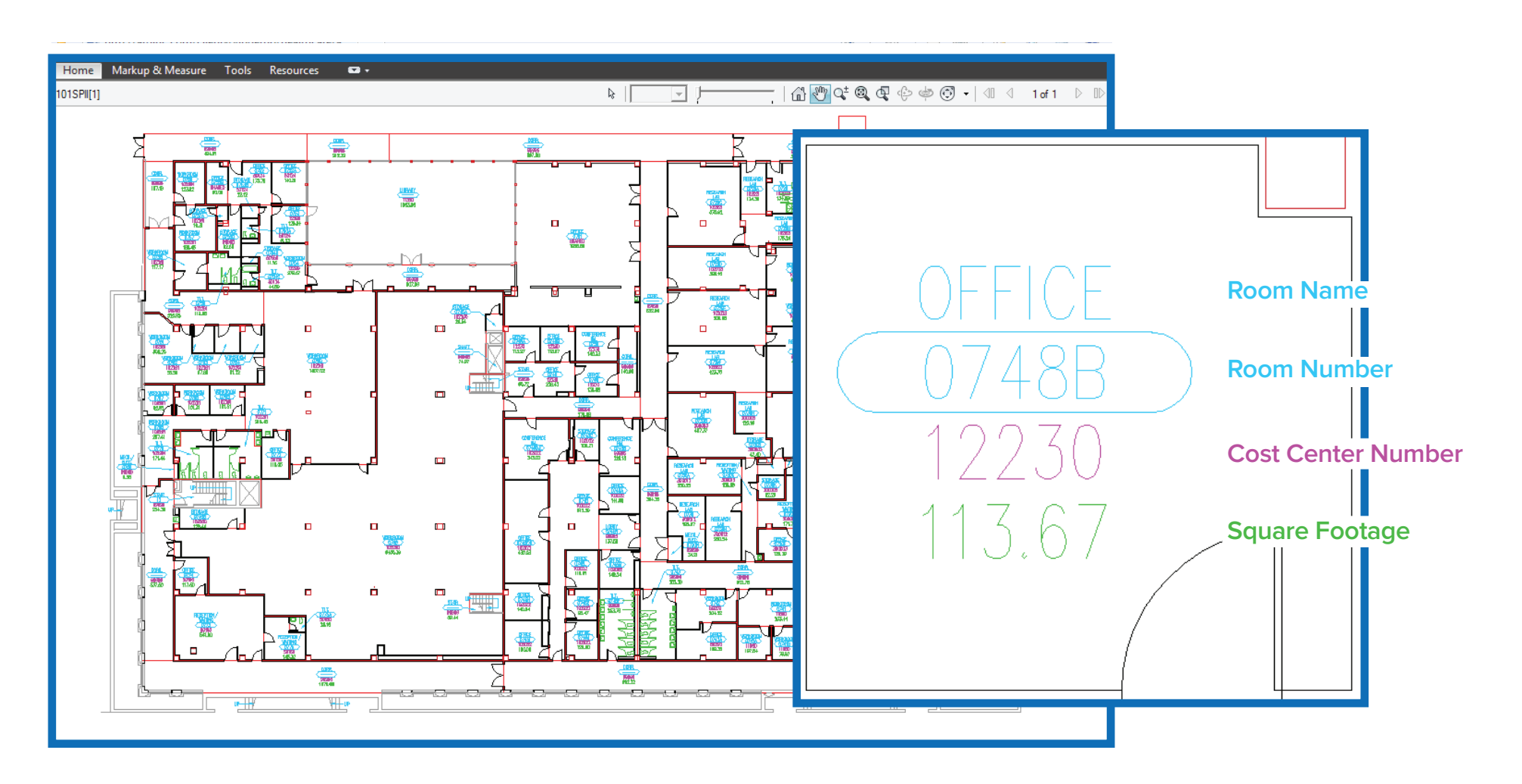

Each room in a layout displays a number of basic attributes. The guide (above right) explains what each attribute represents. These basic attributes also act as a link to more detailed information on that particular room (see following page for further details).

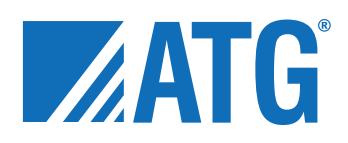

#### Advanced Room Attributes

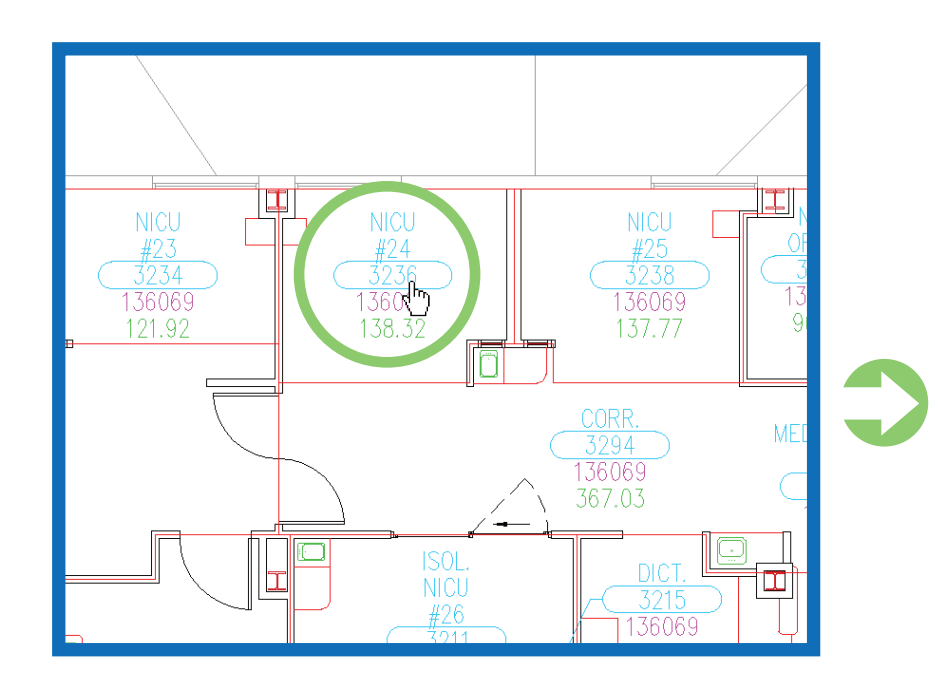

To view a more detailed listing of room attributes, click on the area in the layout showing the room's basic attributes.

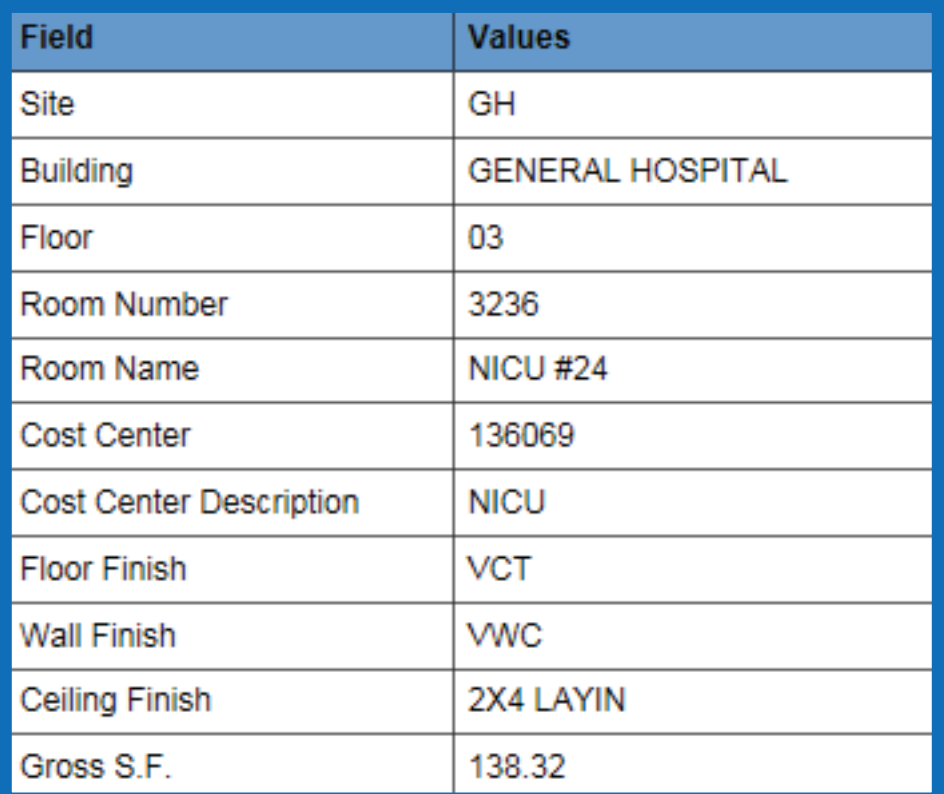

Note: 'Gross S.F.' in the example above represents usable space.

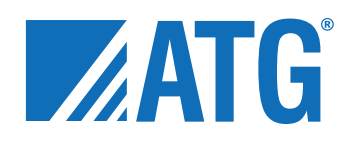

#### Printing Layouts

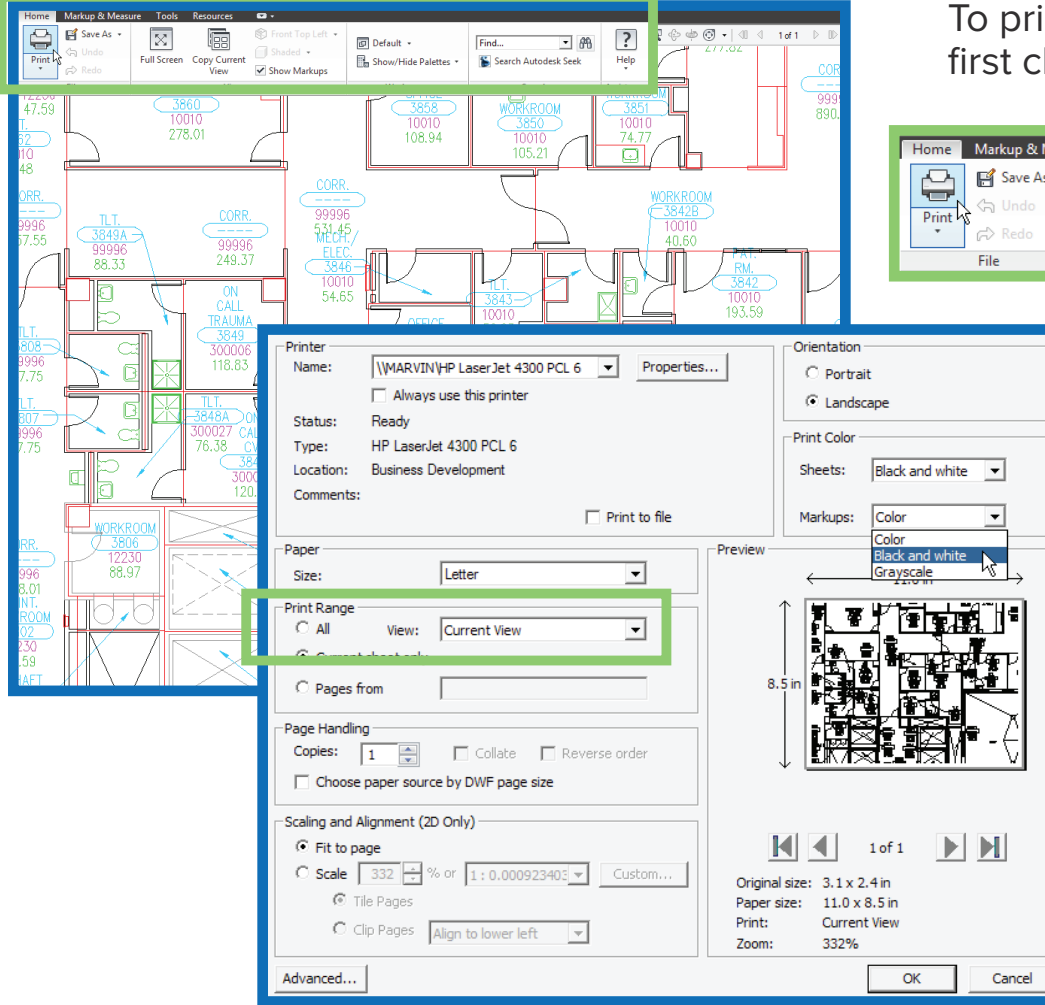

int either a full or selected view\* of your layouts, flick on the 'Print' icon in the toolbar ribbon.

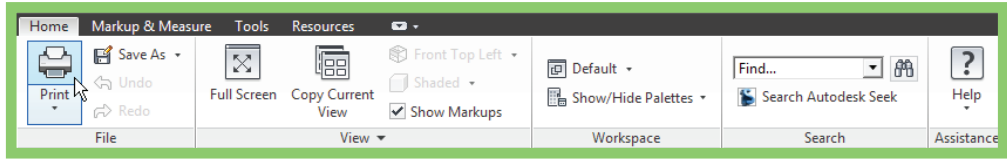

A dialog box will appear. Under the 'Print Range' section, either select 'Full Page' or 'Current View' (as shown left). Adjust any other settings according to preference, and click 'OK'.

Note: For best results when printing to a black & white printer, be sure to choose the 'Black and white' options from the 'Print Color' drop down menus.

\*To print a specific area of a floor plan, simply zoom to that area.

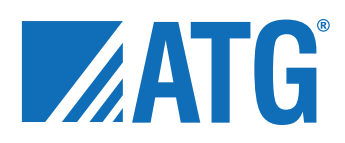

#### Marking Up Layouts

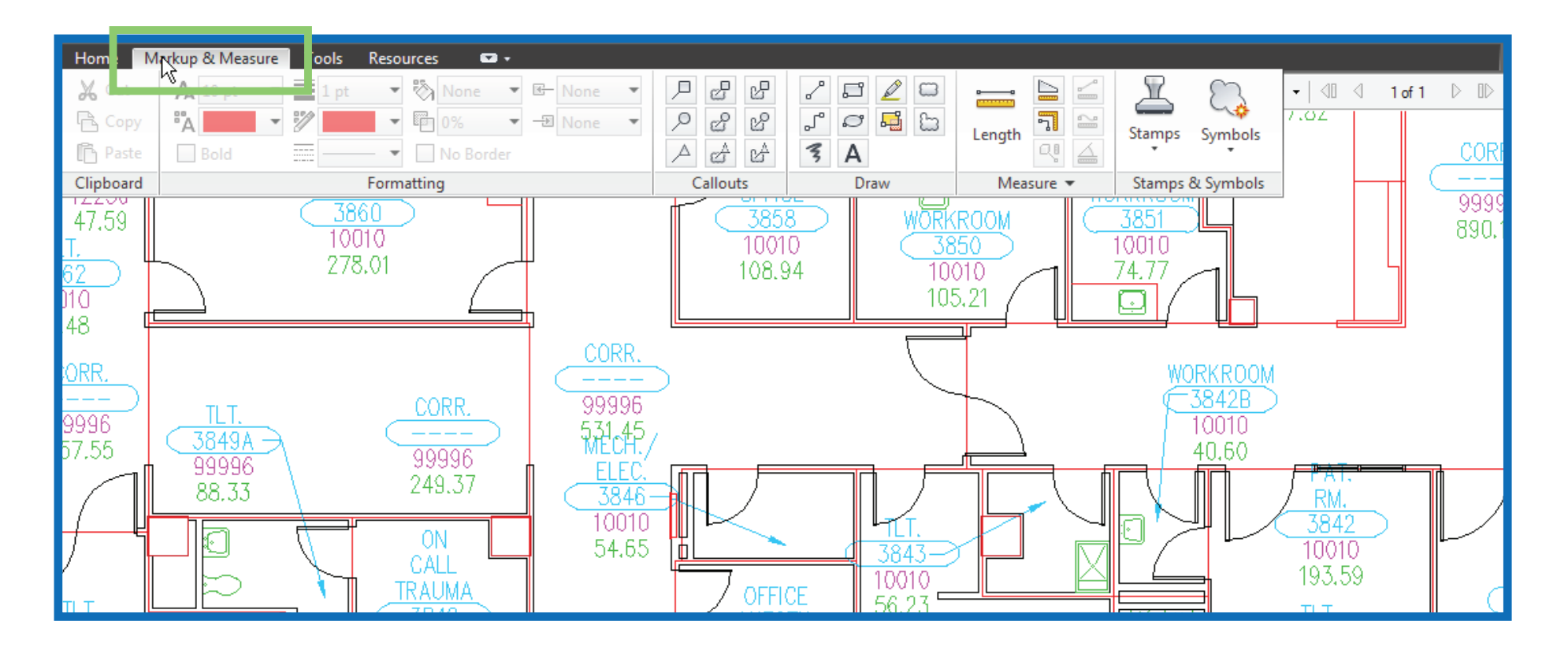

The 'Markup & Measure' tab on the toolbar ribbon provides a toolbar for making notatations and measuring areas of your layouts (see following page for further details). Marked up copies of the layouts can then be saved locally to your computer. All drawings are read-only, so the original copies will remain unchanged.

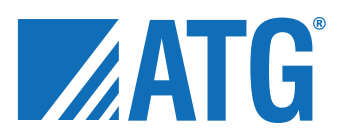

### Markup Tools

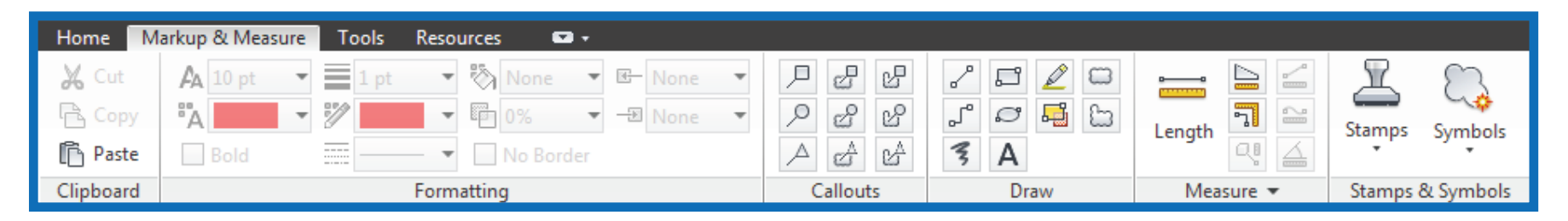

The 'Markup & Measure' toolbar provides a variety of useful features:

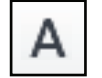

**Text Markup** – Allows text to be added anywhere on the drawing by clicking and dragging in an area of the layout where you want the text or label to appear.

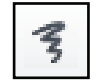

**Freehand Markup** – Allows you to draw circles, squares, lines, and other various shapes on areas of the drawing by clicking and dragging over the layout.

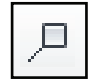

**Rectangle Callout** – Allows you to enter text into a markup box in order to notate specific information for an element in the drawing.

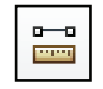

**Measure Length Between Two Points** – Allows measurement of an area in a drawing by clicking on points of any chosen area. When done, hit the 'Esc' key on your keyboard and the total area, polyline, or length measurements will be displayed.

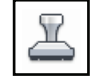

**Stamps** – Allows stamping on a drawing with various options, such as 'Approved', 'Rejected', 'Not For Construction', 'Not To Scale', 'Preliminary', 'For Review', and 'Final'.

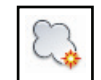

**Custom Symbols** – Allows placement of various symbols on the drawing.

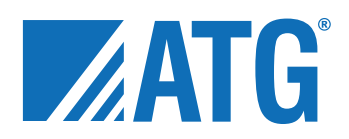

### Using Markup Tools

The following examples demonstrate a few of the markup tools in use:

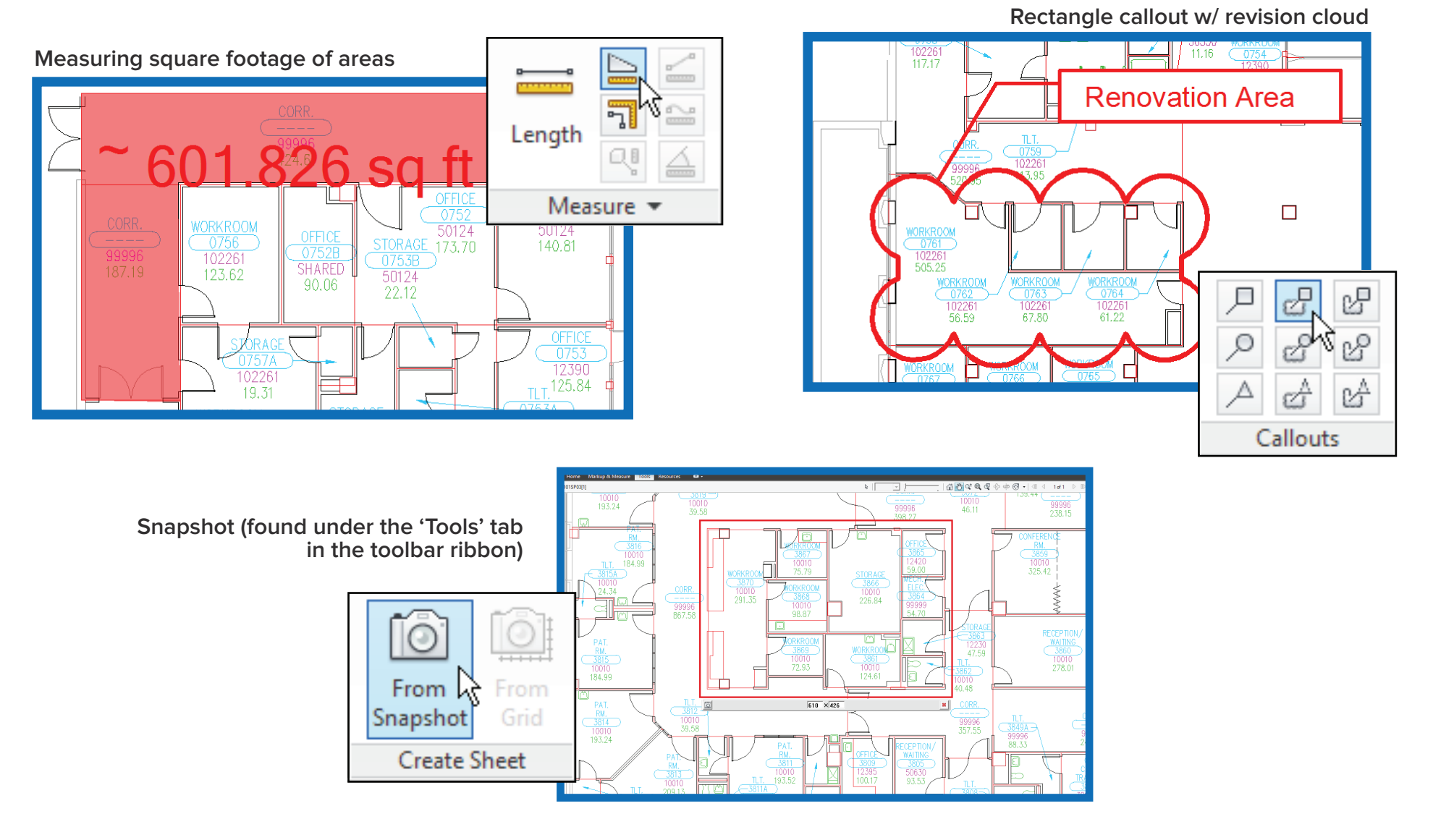

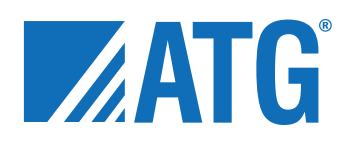

#### Hatching Layouts

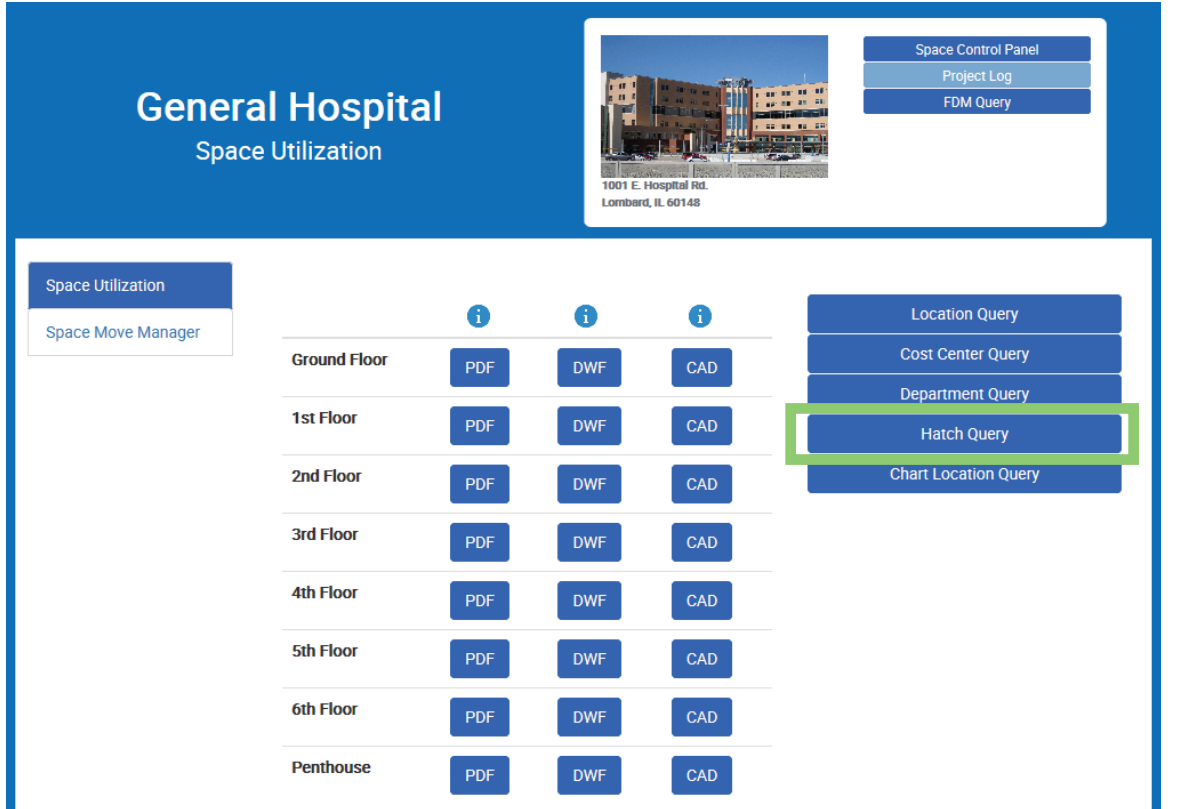

For many applications, a menu of available queries is provided for that specific application ('Space Utilization' in this example). This menu is located to the right of the layouts menu.

A hatch query provides an easy way to visually locate areas of your layouts based on various criteria.

First click on the 'Hatch Query' link in the menu and follow the instructions on the next page.

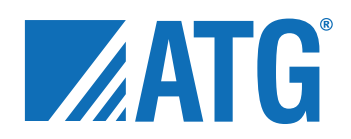

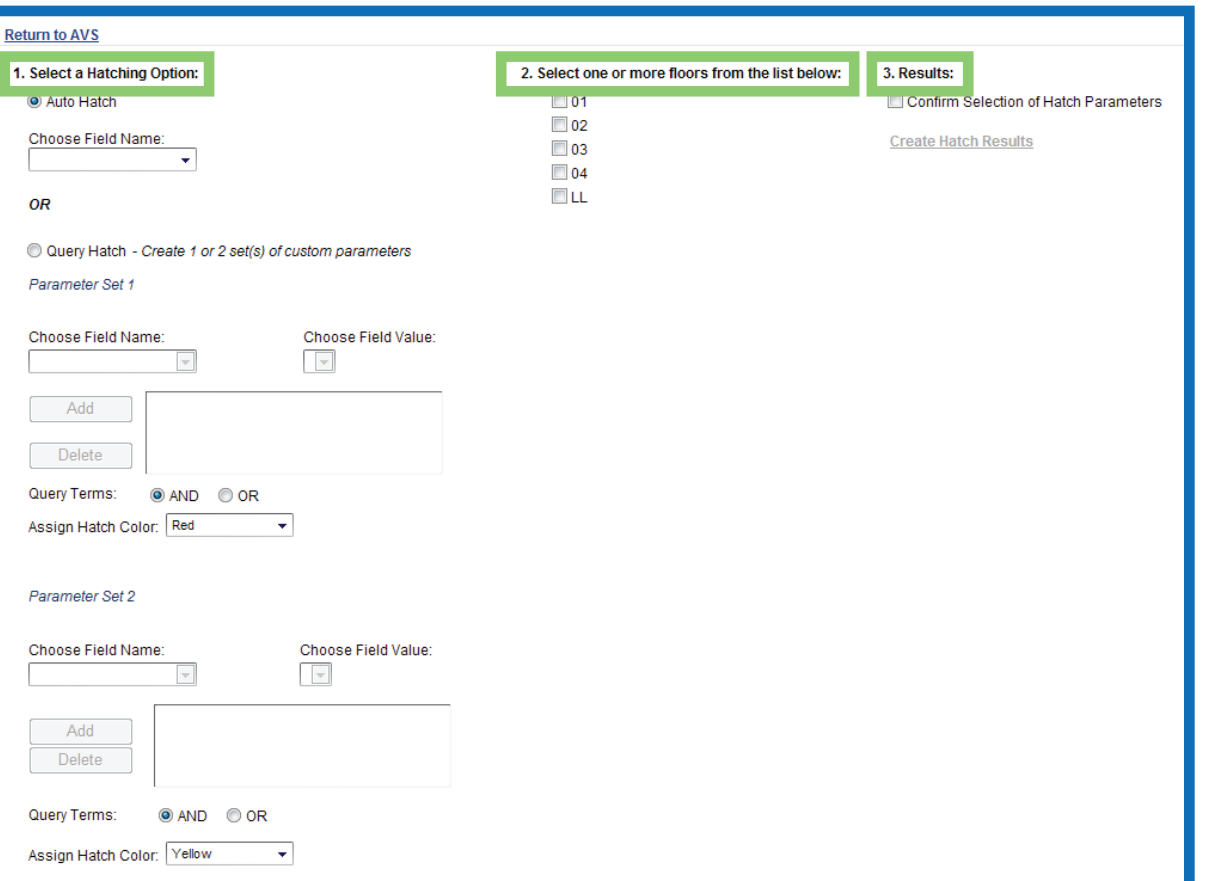

#### Building a Hatch Query

Building a hatch query consists of 3 simple steps:

**1.** Choose either 'Auto Hatch' or 'Query Hatch'.\* Then choose the field that you would like represented in color within your floor layout.

**2.** The selected query from step 1 automatically displays the floors in which the selected fields are available. Select the floor(s) you want to view.

**3.** Click on 'Confirm Selection of Hatch Parameters' - this will enable the link 'Create Hatch Results'.

\*'Auto Hatch' lets you create a quick, simple query based on a single data field that automatically assigns a single color to the corresponding area in the layout. 'Query Hatch' allows for multiple fields, as well as multiple color options.

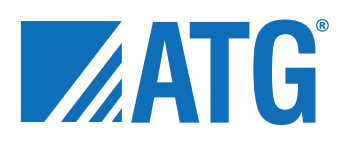

#### Selecting a Hatched Layout

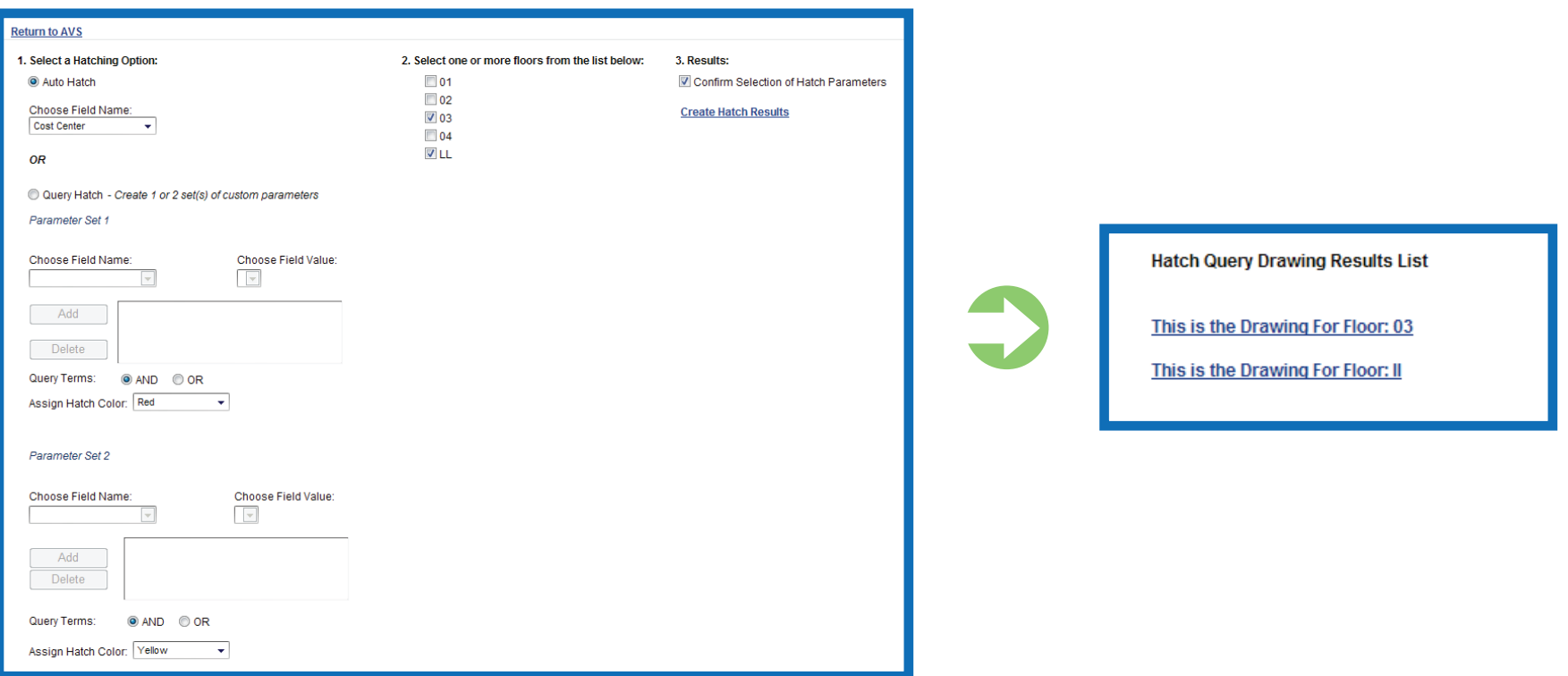

Once hatch parameters have been set and the 'Confirm Selection of Hatch Parameters' link has been enabled, click on that link.

Your query will processed and you will be directed to a page listing your hatched layout(s). Click on a link to view the desired drawing.

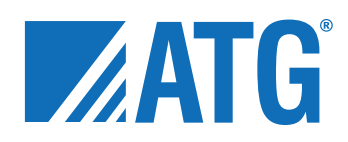

#### Understanding Hatched Layouts

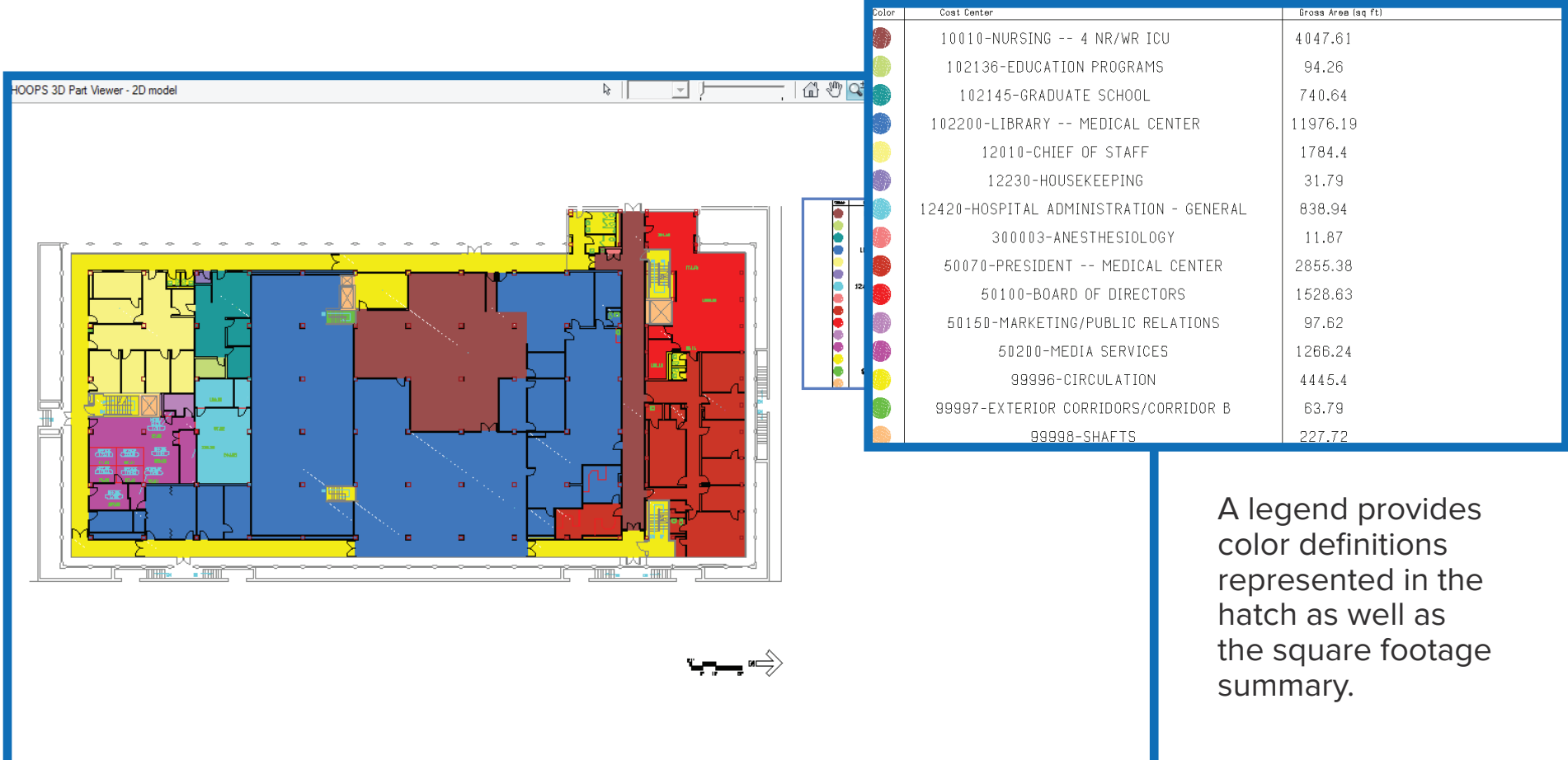

Each field selected in the hatch query is represented by a color that provides a visual representation of the values in your floor layouts.

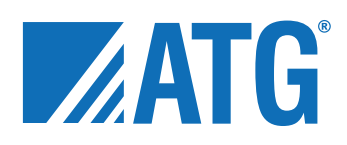

#### Accessing Reports

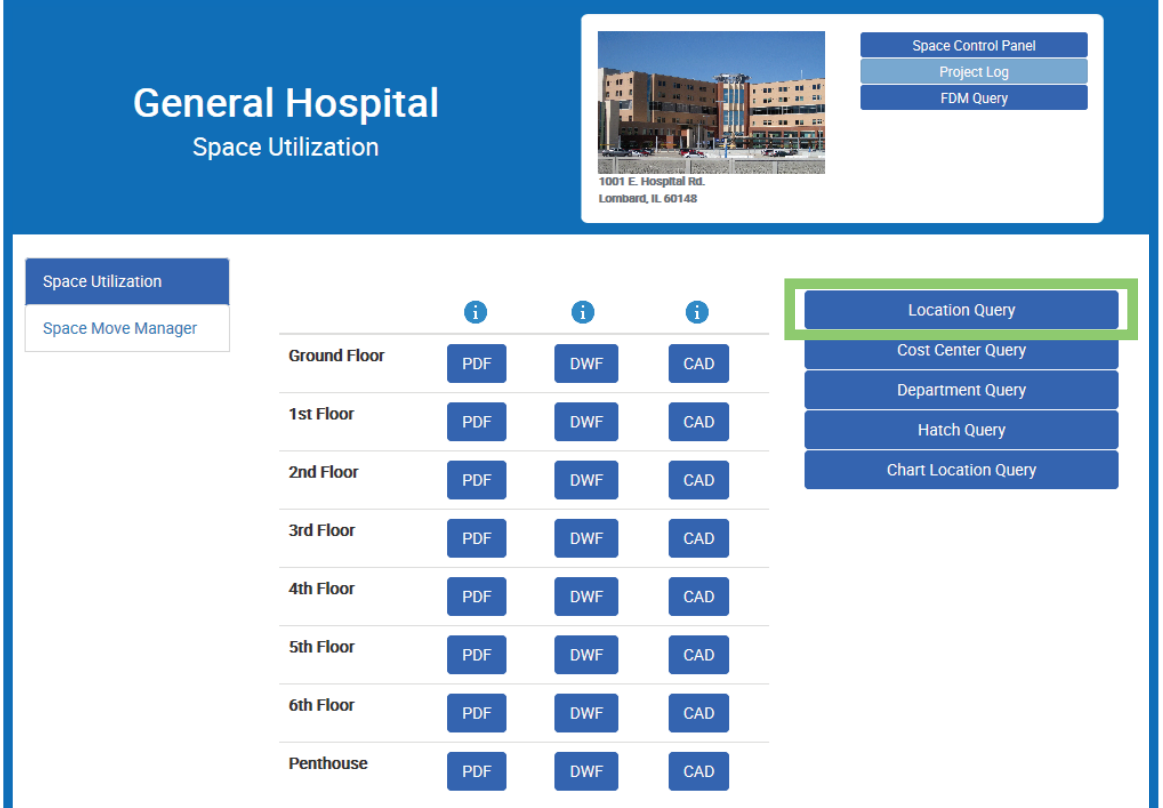

Going back to the 'Space Utilization' application, there are other queries you can use to generate a variety of reports.

For this and the following example, select the 'Location Query' from the menu on the far right.

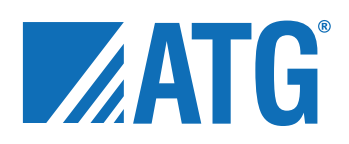

#### Building a Report Query

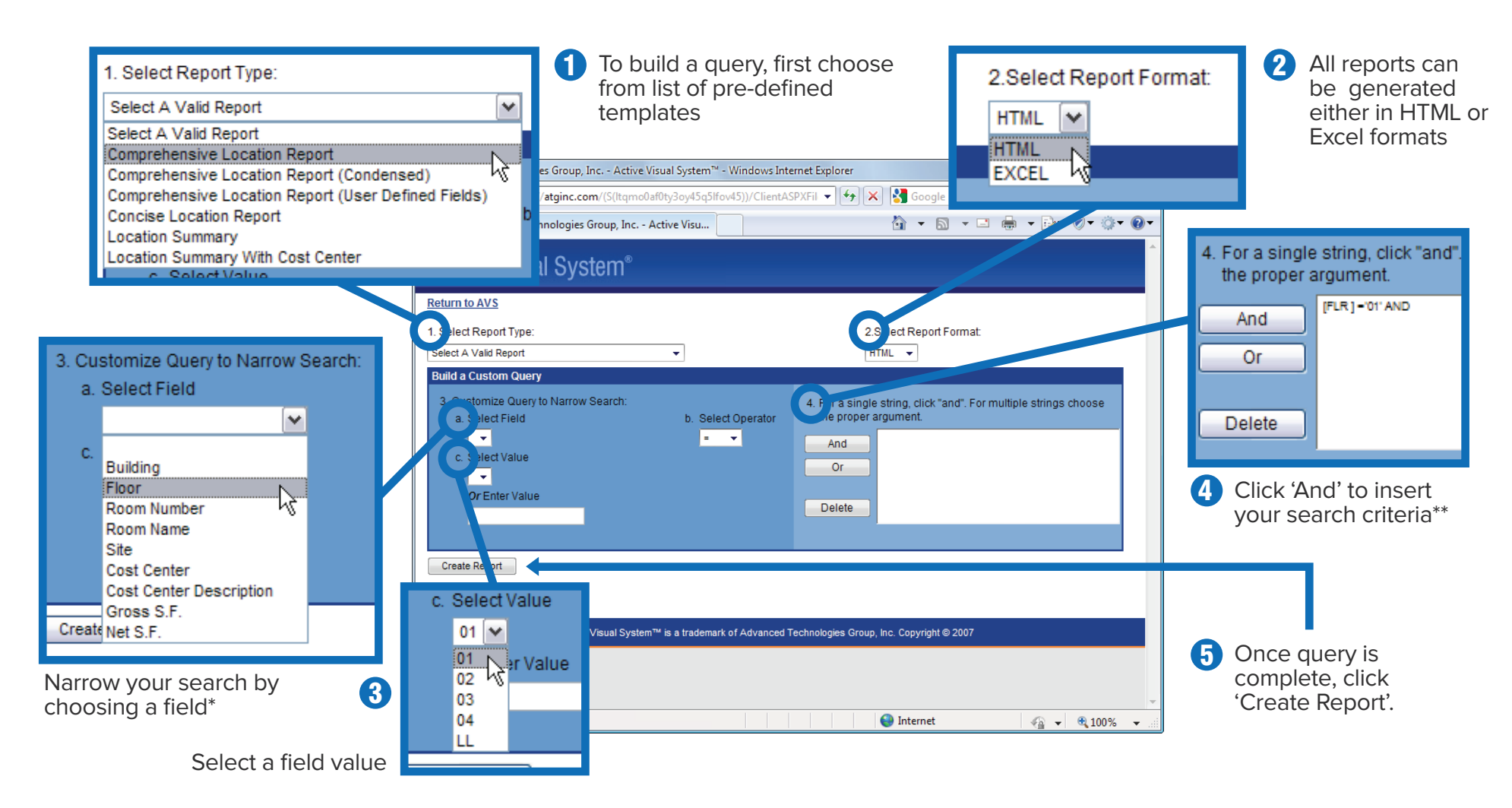

**\*The field data will vary by facility, but the fields include:** 

**•Building •Floor •Room Number •Room Name •Site •Cost Center •Cost Center Description •Department •Department Description •Use Code •Use Description •Function Code •Function Description •Room Description •Division •Occupant •Occupancy •Phone Extension •Contact •Primary Contact •Change Date •Gross S.F. •Net S.F.**

**\*\*If you want to search for more than one value, click 'Or'. E.G., adding floors 01 Or 02 Or 03 will give you the location information for floors 01 through 03.**

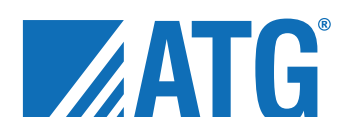

#### Understanding Reports

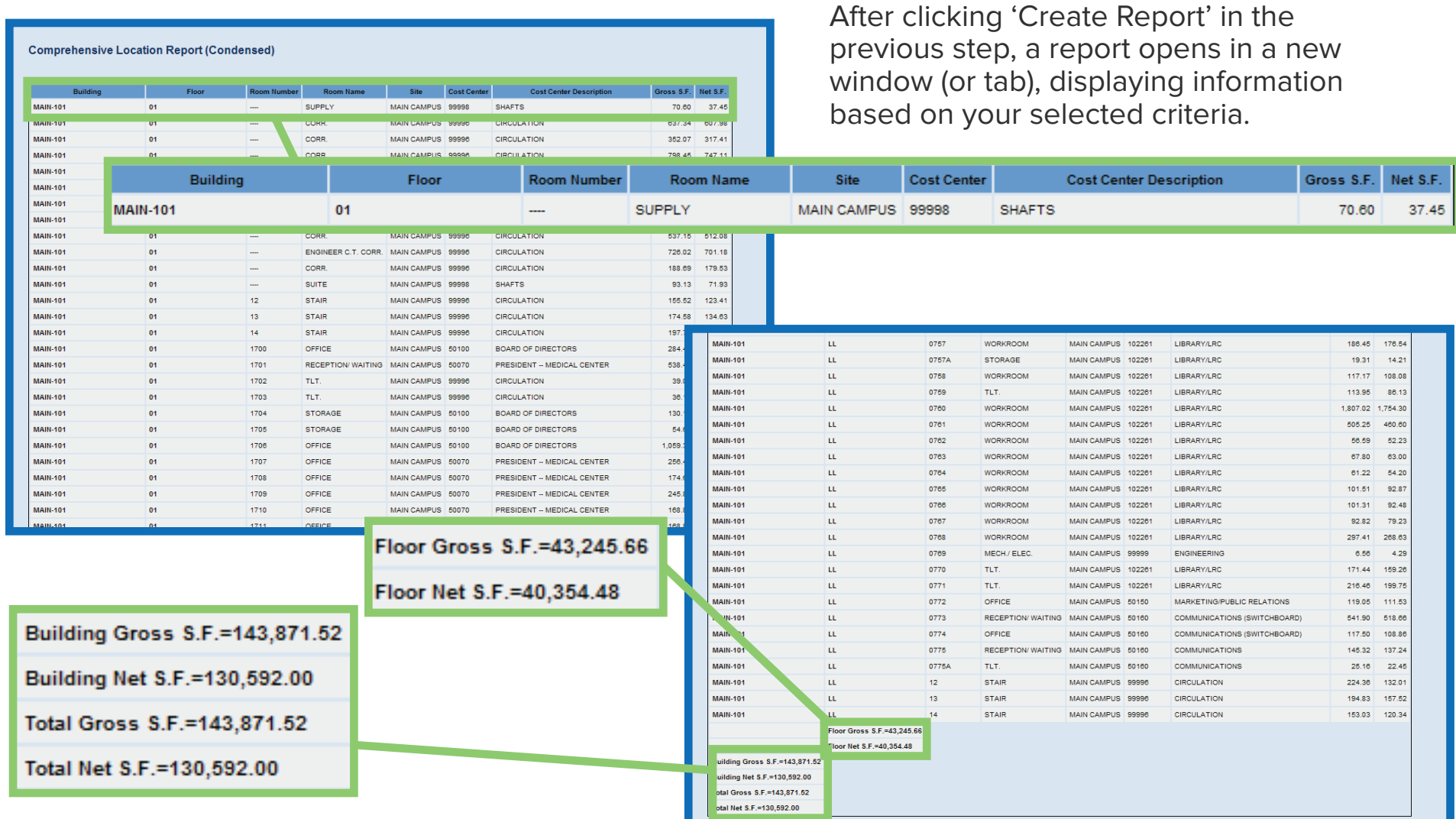

The report displays a square footage summary for each floor, as well as the entire building.

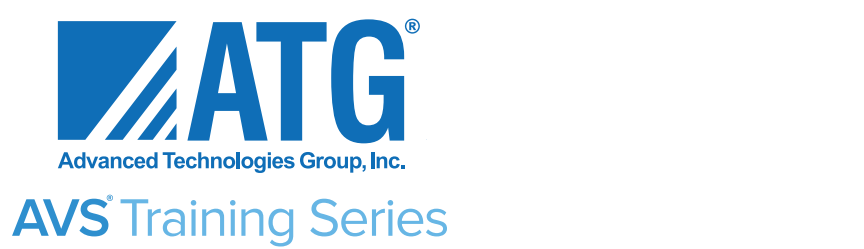

## **For further information contact ATG Technical Support at:** support@atginc.com or 630.829.8950

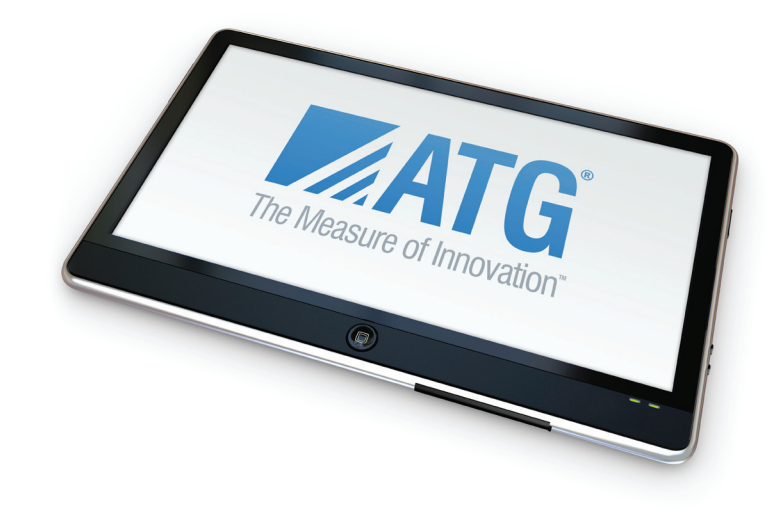

#### Using the Active Visual System®

#### **Index**

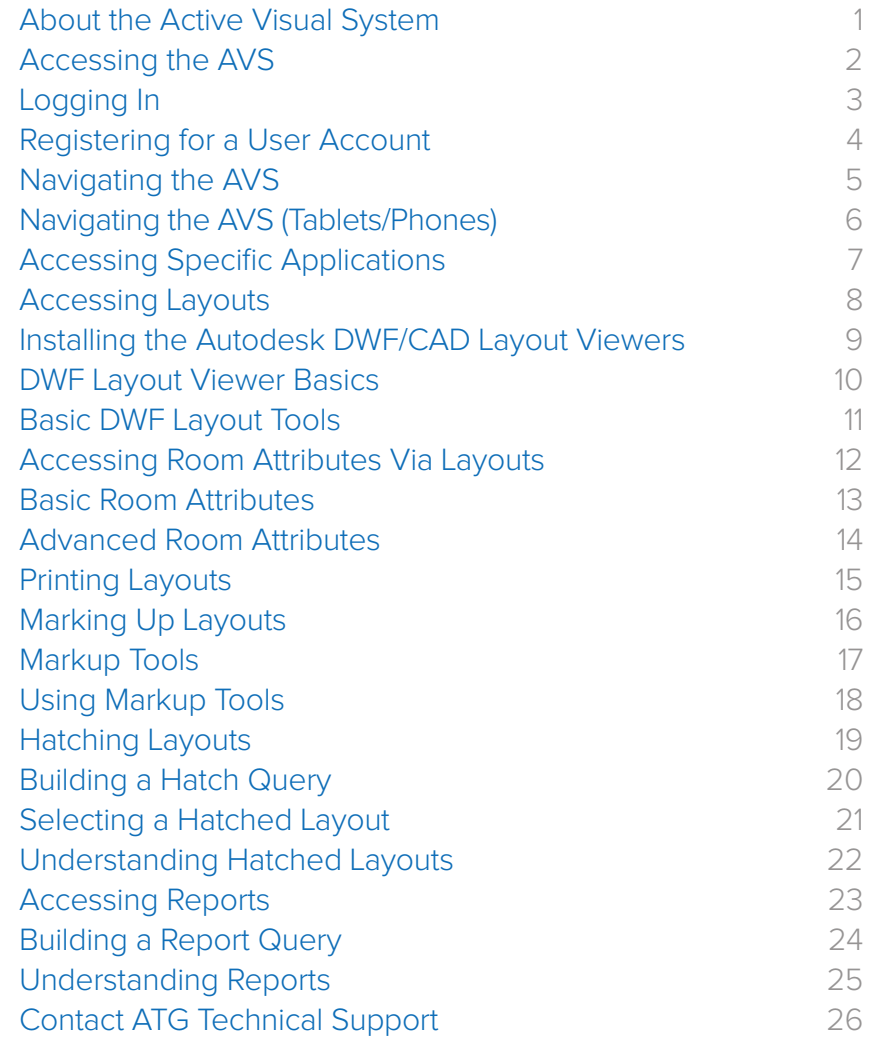

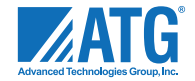